### 概述

Dell Display Manager是一个Windows应用程序,可管理一台或一组显示器。 在特定的Dell型号上,可以通过它来手动调整所显示的图像、自动设置指派、 能耗管理、窗口组织、图像旋转、以及其他一些功能。安装后,每次系统启动 时,Dell Display Manager都会运行并在通知托盘中显示其图标。将鼠标悬停 在通知托盘图标上时,可以查看与系统相连的显示器的信息。

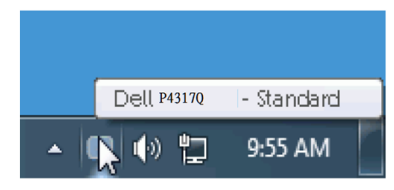

### 使用快速设置对话框

单击Dell Display Manager的通知托盘图标时, 会打开"快速设置"对话框。 当有多个支持的Dell型号连接到系统时,可以使用所提供的菜单来选择特定的 目标显示器。利用"快速设置"对话框,您可以方便地调整显示器的亮度和对 比度;手动选择预设模式或将其设为自动模式;方便地安排窗口布局,以及更 改屏幕的分辨率。

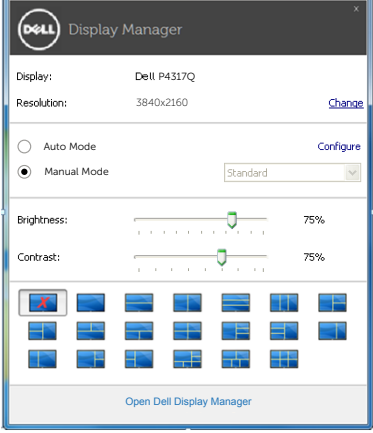

通过"快速设置"对话框,还可以访问Dell Display Manager高级用户界面, 以调整基本功能、配置自动模式、以及访问其他功能。

### 设置基本显示功能

您可以使用"基本"标签上的菜单来手动应用所选显示器的一种预设模式。此 外,还可以启用自动模式。在自动模式下,当特定应用程序处于活动状态时, 会自动应用您首选的预设模式。当预设模式发生变更时,会短暂显示一条屏幕 消息,指明当前预设模式。

#### 在"基本"标签中,还可以直接调整所选显示器的亮度和对比度。

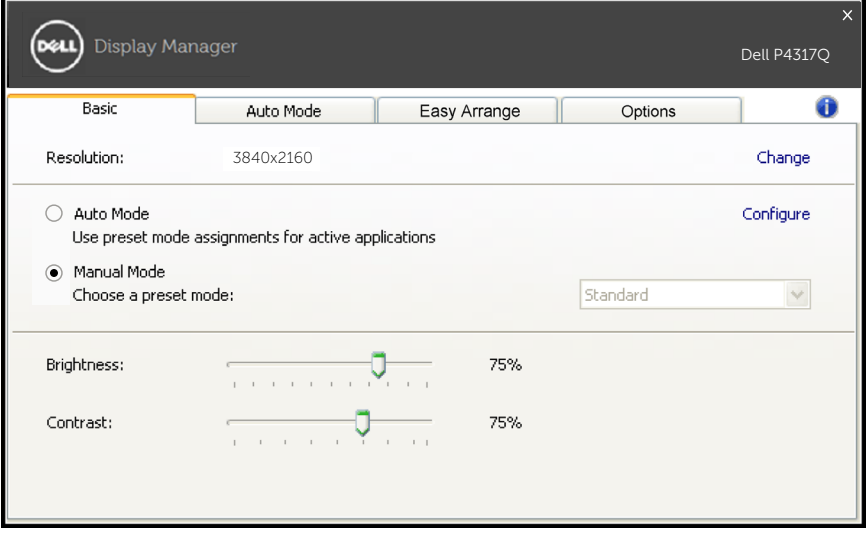

## 为应用程序指派预设模式

在"自动模式"标签中,您可以将特定预设模式和特定应用程序关联在一起, 以自动应用该模式。在启用了自动模式的情况下,每当关联应用程序激活 时,Dell Display Manager自动切换至相应的预设模式。为特定应用程序指派 的预设模式在每台连接的显示器上可以是相同的,也可以因显示器不同而异。

Dell Display Manager针对许多主流应用程序进行了预先配置。如要在指派列 表中添加新应用程序,只需将应用程序从桌面、Windows开始菜单或其他地 方拖放到当前列表即可。

名注: 为预设模式指派的目标不能是批处理文件、脚本、加载程序、以及非 可执行文件(如zip归档或打包文件),这样的指派无效。

此外,有一个选项启用后,每当Direct3D应用程序全屏运行时,都使用" 游戏"预设模式。如要根据游戏名称来取代此行为,可以将这些游戏名称添 加到指派列表中并指派不同的预设模式。指派列表中的应用程序优先于一般 Direct3D设置。

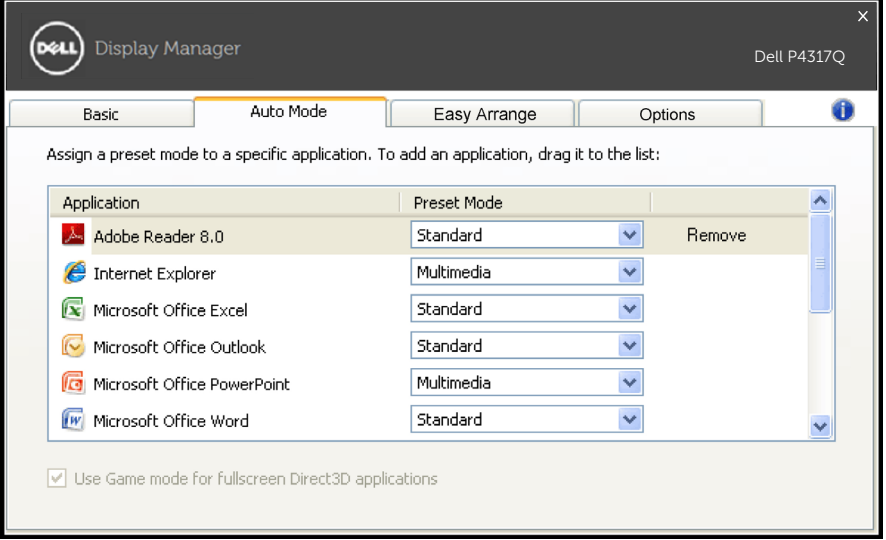

# 方便地安排显示器窗口布局

在支持的 Dell 型号上,将提供易于安排的选项卡以方便地安排此显示器的窗 口布局选项。打开拖移到每个区域的窗口将自动定位和调整尺寸。已创建自定 布局后,安排您的窗口后单击保存。

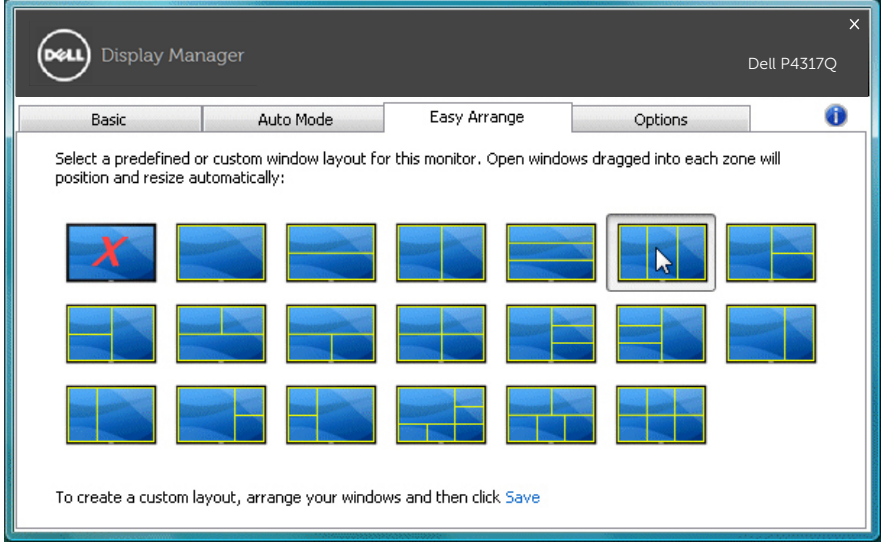

## "非全画面"和"缩放"热键设置

在支持的 Dell 型号上,将提供易于选项的选项卡以提供热键设置选项。 单击"PBP缩放快捷方式"或"PBP非全画面快捷方式"下面的矩形,然后按 所需按键以设置热键。并且使用热键执行"非全画面"或"缩放"。

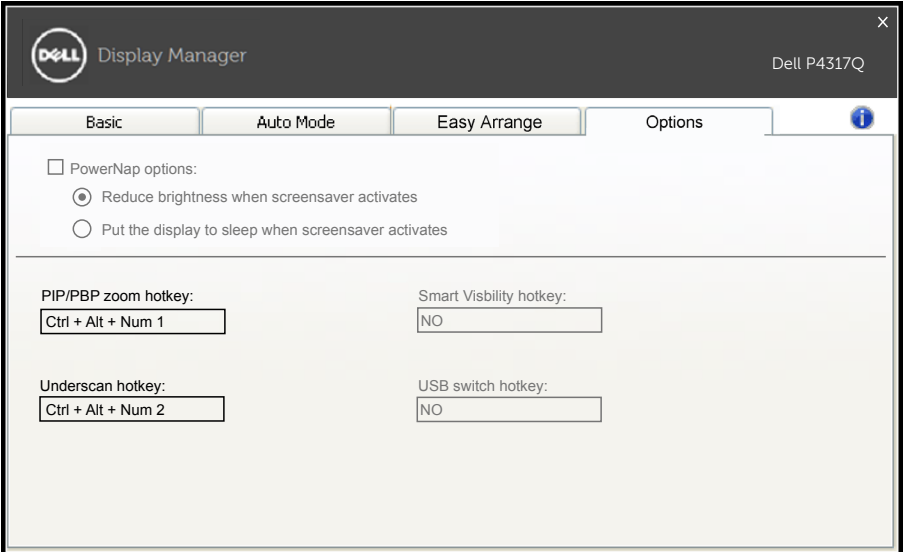

PBP 非全画面:用它减小显示屏幕上的显示区域。 PBP 缩放 : 用它放大其中一个 PBP 模式的窗口。 步骤 .1 使用 PIP/PBP 模式启用其中一个 PBP 模式。 步骤 .2 使用窗口 1~4 输入源选择源输入。 步骤 .3 执行 PC 环境中的 DDM。 步骤 .4 使用 DDM 的"非全画面"热键启用 / 禁用显示屏幕的非全 画面功能。 步骤 .5 使用 DDM 的 "缩放"热键放大 / 缩小所选窗口。

注:可以一并使用"PBP非全画面"和"PBP缩放"。 注:"放大"必须配对"缩小"才能恢复状态。"放大" 后OSD功能将不可用。"缩小"后它将重新可用。